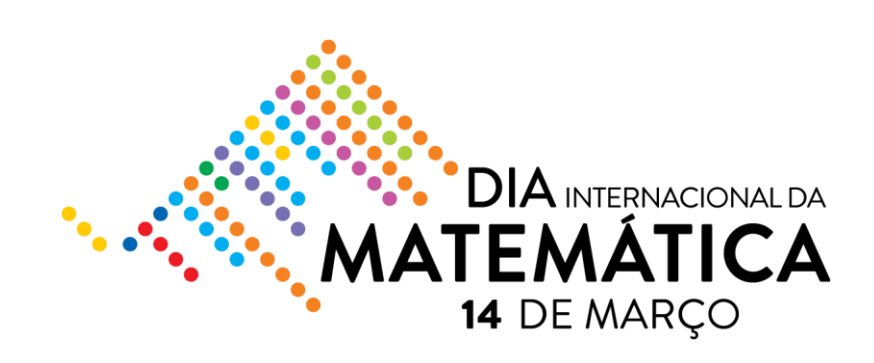

# **Polígonos com o Rover**

## **Participantes:**

A partir dos 12 anos.

É preferível ter noções de polígonos, ângulos internos e ângulos externos.

## **Preparação:**

O material necessário é a Ti-Nspire CX, TI-Innovator™ Rover e TI-Innovator™ Hub.

Nesta tarefa pretende-se que os alunos, com comandos simples, ponham o veículo robótico TI-Innovator Rover a mover-se e girar de modo a desenhar uma figura geométrica.

Será necessário ligar as várias componentes - a calculadora gráfica, o TI-Innovator™ Hub e o TI-Innovator™ Rover.

## **Atividade:**

## **Tarefa 1**

Começa por abrir o ambiente de programação da tua calculadora.

Copia este programa para a tua calculadora. Coloca o Rover por cima de uma folha de papel bem grande e coloca uma caneta no Rover. Liga a calculadora com o Rover e executa-o.

## **O que aconteceu?**

**Para que serve o comando rv.forward(n)? E o comando rv.right(angle)?**

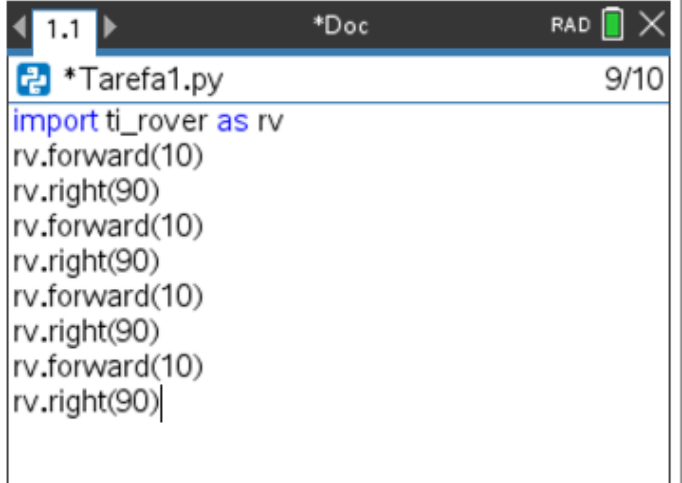

## **Tarefa 2**

É a tua vez de programar.

Cria um programa para o Rover desenhar um triângulo equilátero.

# **Tarefa 3**

Analisa o programa ao lado.

Explica por palavras tuas o que acontecerá caso executes este programa com o Rover.

Executa-o e confirma as tuas ilações.

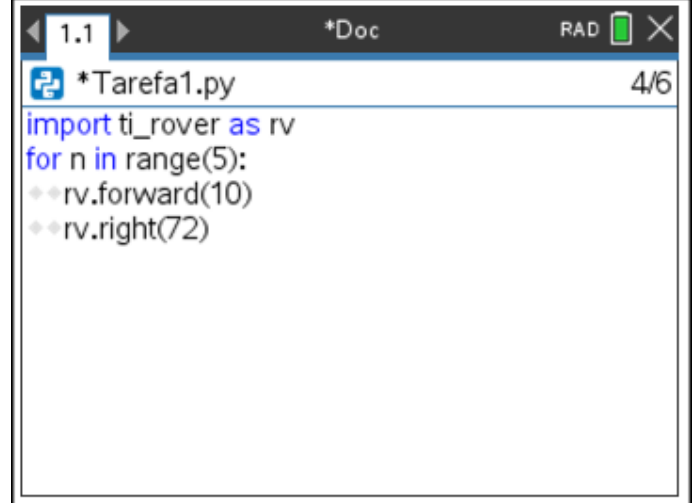

# **Tarefa 4**

Altera o programa da tarefa 3 para que o Rover desenhe um octógono regular.

# **TUTORIAL**:

## **Tarefa 1:**

1. Inicia um novo programa Python e seleciona o modelo Codificação do Rover no menu suspenso 'Tipo:' após inserir o nome do programa.

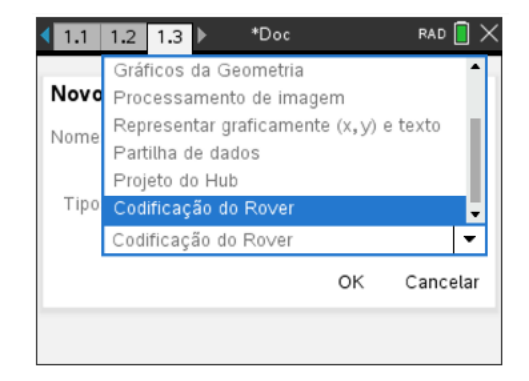

2. O modelo contém muitas instruções de importação para facilitar o acesso a diversas funções úteis.

O mais importante agora é a primeira afirmação:

## **import ti\_rover as rv**

Esta forma da instrução de importação indica que deves usar **rv.** ao usar qualquer um dos métodos neste módulo. Quando escolhes as funções do Rover no **menu**, o **rv.** é incluído automaticamente.

3. Recorre ao menu e escreve um programa igual ao programa ao lado.

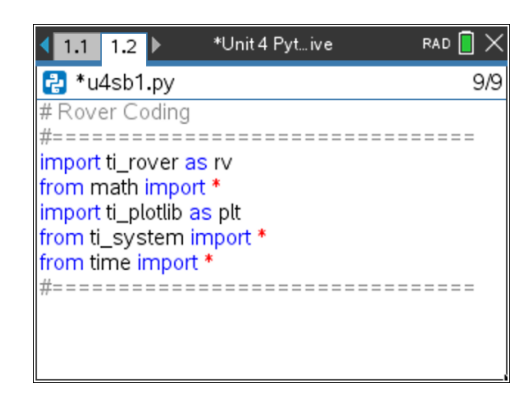

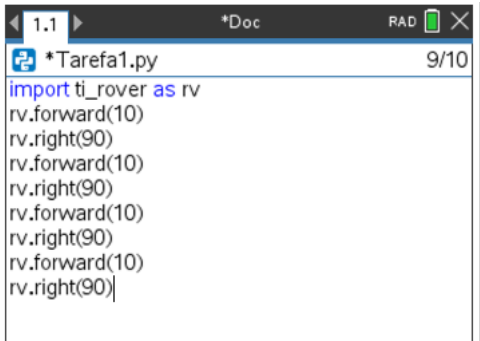

4. Conecta o Rover e a Calculadora e executa o programa. Usa o menu > 2 Executar > 1 Executar (Ctrl+R) ou

Utiliza as teclas Ctrl (/) e depois R

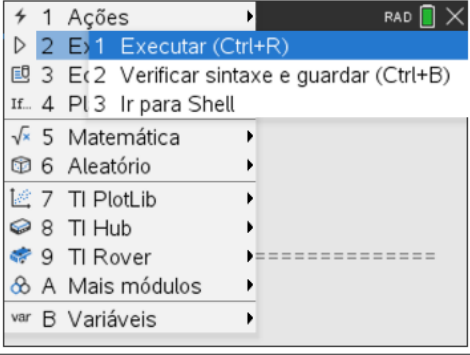

## **Tarefa 2:**

1. Inicia um novo programa Python e seleciona o modelo Rover Coding no menu suspenso Tipo: após inserir o nome do programa.

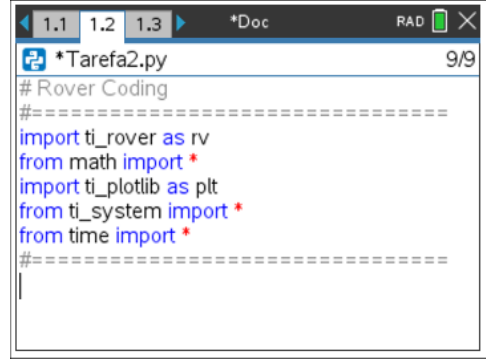

2. Para fazeres o Rover avançar, usa o menu > 9 TI Rover > 2 Condução para obter esta função:  **rv.forward(distance)**

Para fazeres o Rover virar, usa o menu > 9 TI Rover > 2 Condução para obter esta função:  **rv.right(angle)**

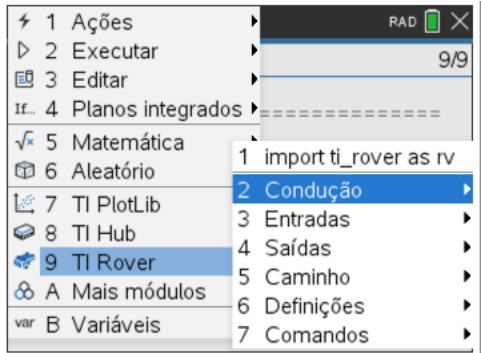

3. Constrói o programa que faz o Rover desenhar o triângulo equilátero.

#### **Créditos:**

Esta atividade foi proposta pelo Grupo T3 (Teachers Teaching with Technology) Portugal